# Family Canvas Elementary Guide

# Phase 2 ICP - Computer/Laptop

### This guide will take you show you -

- 1. How to Access the Homeroom Tile on your Canvas Dashboard
- 2. General Navigation of the Canvas Module
- 3. In-depth Navigation into the Module

## **Step 1:**

# How to Access the Homeroom Tile on your Canvas Dashboard

1. On your student's *Canvas Dashboard*, find the tile that says '*Homeroom*' and looks like the image below. Click on the tile

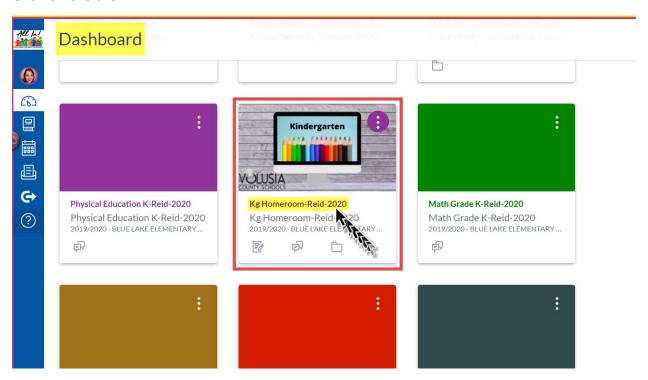

#### **Step 2:**

### **General Navigation of the Canvas Module**

The Canvas Module will be a weekly set of instructional materials and assignments for your student. The Module will be named based off the week it is intended for. Let's look a general Module:

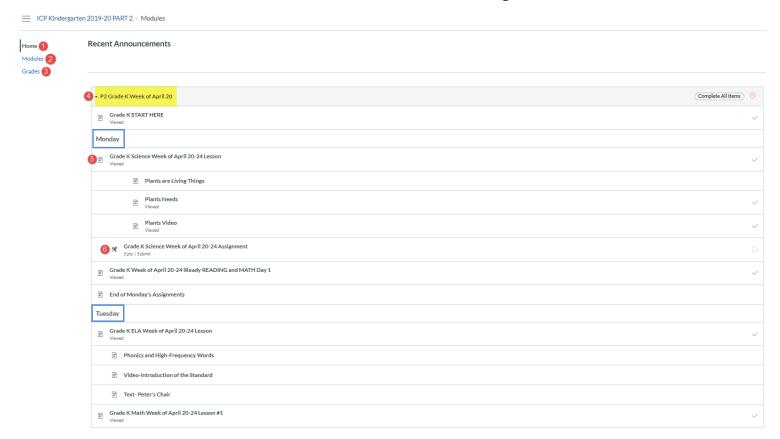

\*Note: Each Module, is broken down by the day of the week (Monday, Tuesday, Wednesday, etc...) for easy navigation

- 1. *Home* if you ever get lost in the pages and assignments, you can click on Home [1] to bring you back to this page
- 2. *Modules* To return to the Weekly Modules, click Modules [2]
- 3. *Grade* You can view assignment grades in the students Canvas Gradebook [3]
- 4. 'P2 Grade K Week of April 20' This is your Module where all your instructional content and assignments will live

Items [4] & [5], are links you can click on to take you directly to those items inside the Module.

- 5. *Pages* [5] Instructional Content, Videos, Pictures and Directions.
- 6. Assignments/Quizzes [6] Content area assignment

#### **Step 3:**

# **In-depth Navigation**

1. Click on 'Grade K START HERE' [1]

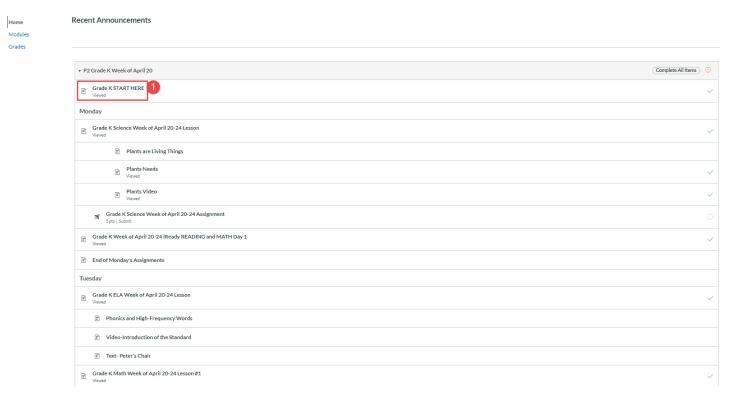

2. Review the information on this page. There are helpful guides to support your Canvas experience [2]. Once you are finished review the information, click 'Next' [3].

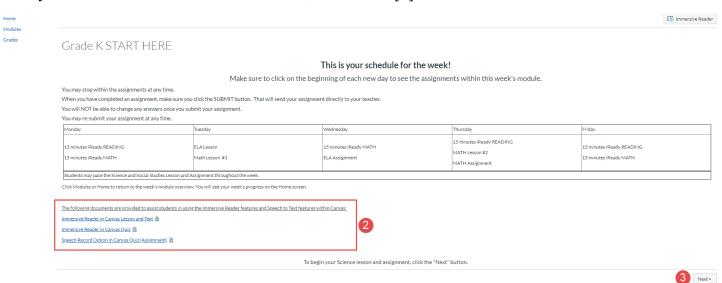

3. Review your Learning Target for **Science**, click 'Next' [4] to continue...

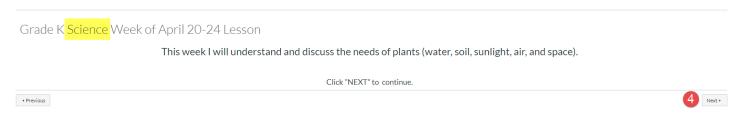

4. Review the Instructional Content, then click 'Next' [5] to continue...

**Note:** You can use the *Immersive Reader* to support with reading the content

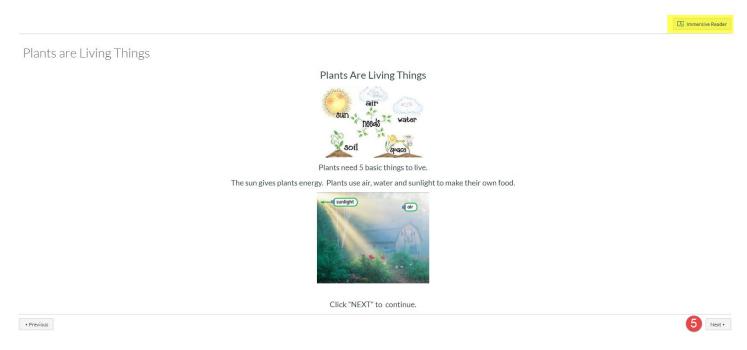

5. After reviewing the content, you will complete your assignment. Review the Instructions and click on 'Take the Quiz'

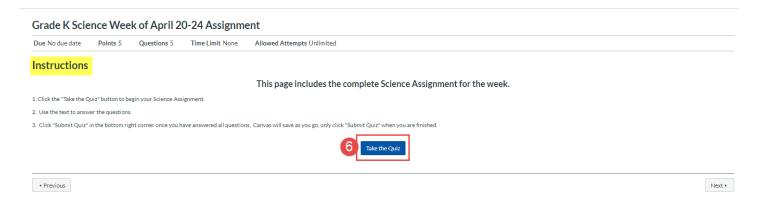

6. At the top of the quiz, you will notice the instructions [7]. You can reference back to Questions, by clicking on each question in the upper right corner [8]

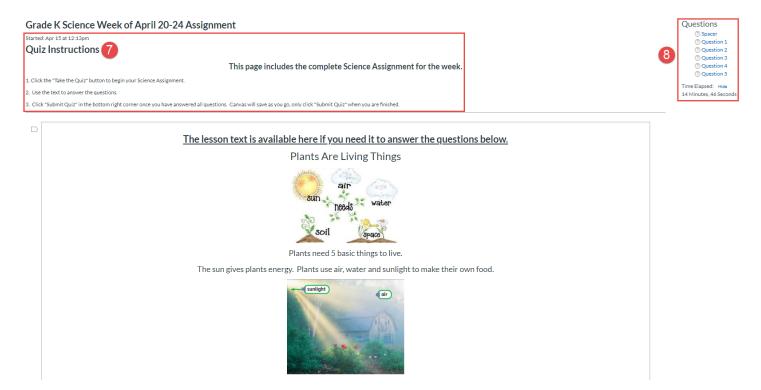

7. While taking your quiz, you can mark your answers [9], to come back to. You can also play the media recording [10], so the question can be read to the student. Once you are finished with the quiz, click 'Submit Quiz' [11]

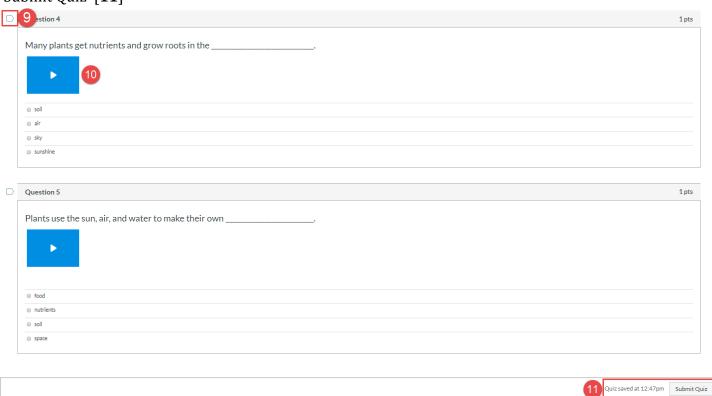

10. Once your quiz is submitted, you can continue to click 'Next' in the bottom right corner to move on to other content areas – Reading, Math & Social Studies.

11. When you are finished completing the Module, you will see the page below.

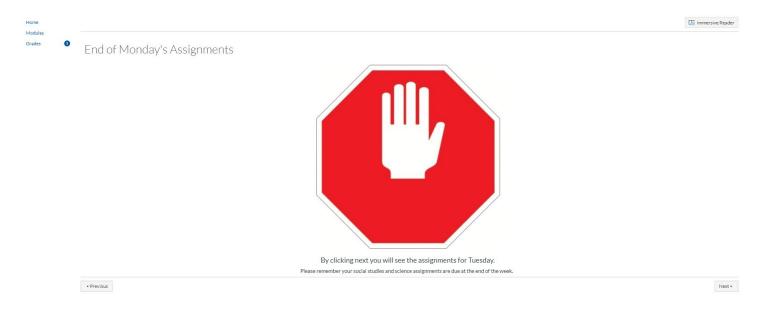

# \*IMPORTANT\*

For each content area, read the directions, carefully as they will serve as excellent guidance as you navigate the course. You can also utilize the '*Previous*' & '*Next*' buttons on each item. If you ever get lost, you can go 'Home' to try again.

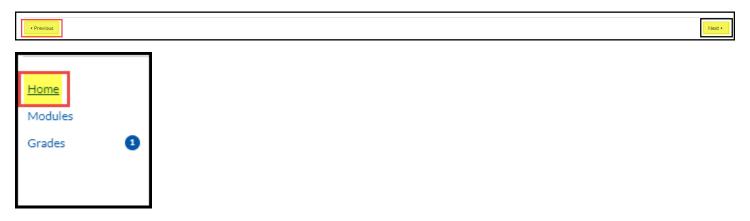